# **How to Use the Program**

#### **Install the CD**

Just pop the CD that accompanies this book into your PC or Mac, and you and your students can begin solving word problems at individual computers or on the interactive whiteboard in your classroom.

## **The Main Menu**

Once you have installed the CD and launched the program, the Main Menu will

appear on your computer screen or interactive whiteboard. (**Quick Tip:** If you are in Full-Screen mode and wish to resize the Main Menu screen, hit the ESC button. This will allow you to adjust it as needed.)

From the Main Menu, you can click the Start button to go right to the first problem. You can also type in a problem number to skip ahead to that problem, or click on the name of a skill to take you to problems based on that skill. (See Figure 2.)

## **The Problem and Work Space**

Each problem has its own page, which includes stamps/manipulatives and a work space. (See Figure 1 on page 4.) Click on the Previous or Next buttons on the lower-right side of the screen to move back or ahead. Click on Menu to go back to the main menu.

Skills are hidden by default to keep from giving too much away. Click on the word "Skill" in the upper-left corner to reveal that problem's skill.

The problem appears in the upper-left box. Click on the magnifying glass to magnify the

problem in the work space for whole-class instruction. Use the provided pen and highlighter to emphasize key concepts. Click on the X to return to the regular view. (See Figure 3.)

Some problems include hints. Hover the mouse over the info button to see the hint. (See Figure 4.) If the problem does not include a hint, the button will be inactive.

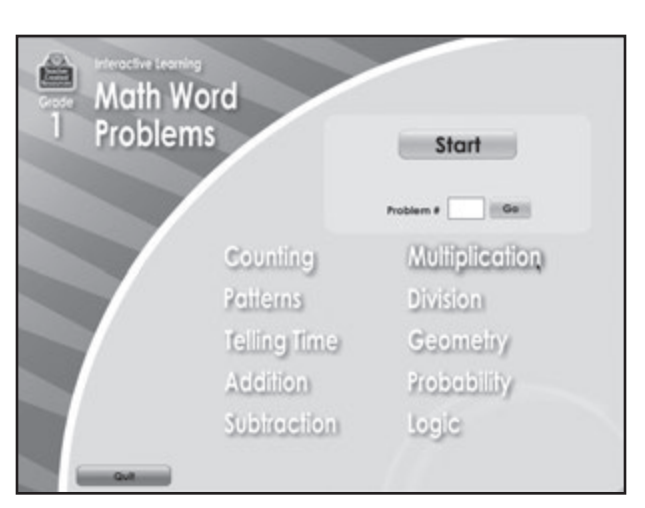

**Figure 2**

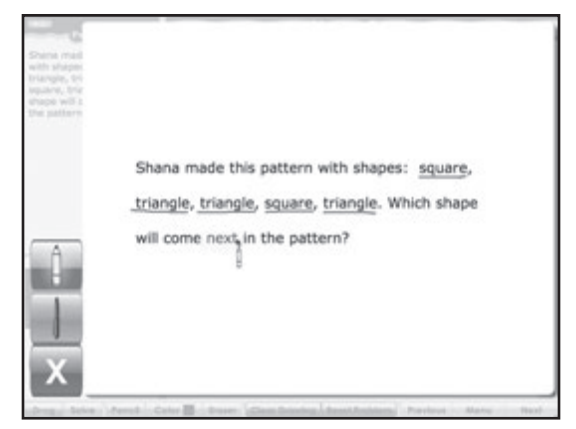

**Figure 3**

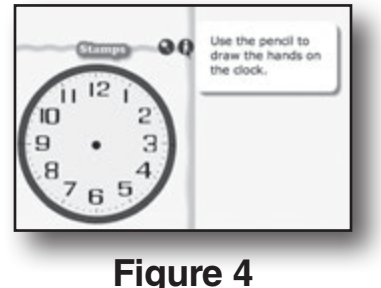

## **How to Use the Program** *(cont.)*

#### **The Problem and Work Space** *(cont.)*

Click and drag stamps/manipulatives to add them to the work space. Once a stamp has been added to the work space, it can be moved as needed. To delete a stamp, drag it to the trash can on the lower-right section of the work screen. A stamp/ manipulative that is about to be deleted will have a red highlight around it.

Some stamps/manipulatives can be added in batches of five or ten in order to save time. Look for the green badge on the stamp/ manipulative to use this feature. (See Figure 5.)

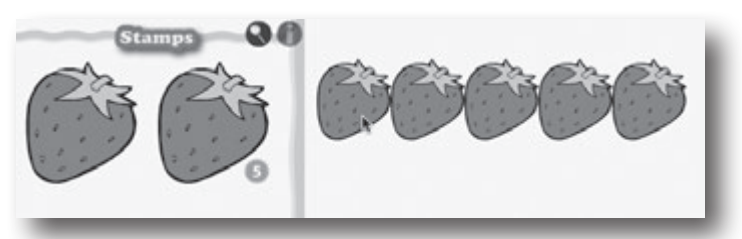

**Figure 5**

When performing operations with large numbers, you may not wish to

have your students drag hundreds of stamps/manipulatives onto the work space. For these kinds of problems you might need to be creative and have a stamp/ manipulative represent 10 or more items.

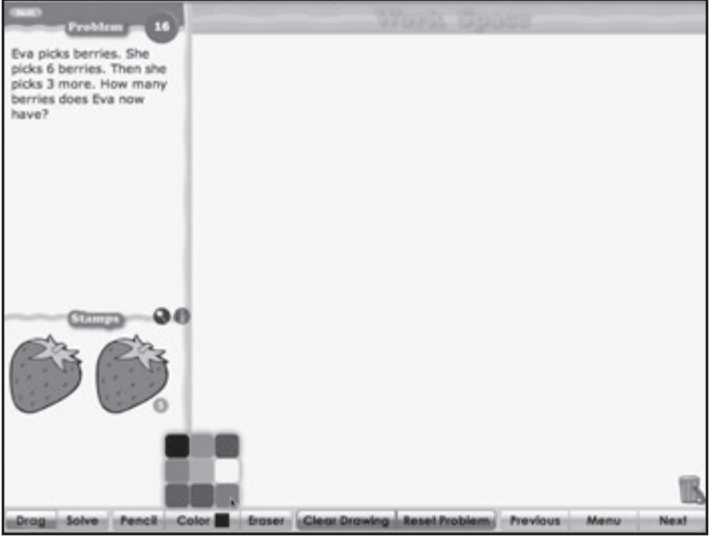

**Figure 6**

Click on the Pencil button to use the pencil. Click on the Color button to select a color from the palette. (See Figure 6.) Use the pencil to draw or write directly in the work space. If you make a mistake, click on the Eraser button to use the eraser tool. The eraser will only erase pencil marks. It will not erase stamps/manipulatives.

To remove all pencil marks from the work space, click on Clear Drawing. To start over, click Reset Problem.

When you are ready to solve the problem, click the Solve button. Multiple-choice answers will appear. Feedback is provided instantly with graphics and sound.

**Directions:** Read each problem carefully, show your work, and then circle the correct answer.

**The class is having a reading contest. Taylor read 6 books today and 5 books last week. How can he find out how many pages he read in all?**

**a.**  $6 + 5 =$ 

**b.**  $6 - 5 =$ 

**c.**  $5 - 6 =$ 

**d.**  $5 + 1 =$ 

**Taro found some coins in his pocket. He has 2 dimes, 3 nickels, and 6 pennies. How much money does he have?**

- **a.** 56¢
- **b.** 32¢
- **c.** 29¢
- **d.** 41¢

**<sup>P</sup>ROBLE<sup>M</sup>**

**28**

**<sup>P</sup>ROBLE<sup>M</sup>**

**27**